## 01. Zarządzanie użytkownikami biblioteki

## Zarządzanie użytkownikami biblioteki

Aby utworzyć nowego użytkownika biblioteki:

- 1. W drzewku biblioteki należy wybrać węzeł użytkowników lub węzeł użytkownika.
- 2. Kliknąć na węźle prawym przyciskiem i wybrać z menu kontekstowego opcję *Nowy użytkownik...*. Opcję tę można również znaleźć w górnym menu Zarządzanie.
- 3. W pierwszym kroku kreatora [\(rysunek poniżej\)](#page-0-0) należy wprowadzić dane ogólne nowego użytkownika. Konieczne jest wprowadzenie identyfikatora, adresu e-mail oraz hasła. Należy również wybrać jeden z trzech typów użytkowników:
	- Administrator/redaktor użytkownik systemu dLibra, może logować się do wszystkich aplikacji (w tym administratora i redaktora), z reguły jego zadaniem jest administrowaniem systemem dLibra lub tworzenie zawartości biblioteki
	- Czytelnik użytkownik stron WWW, nie może logować się do aplikacji administratora i redaktora, może logować się na stronie WWW i zmieniać informacje dotyczące jego konta,
	- Czytelnik z ograniczeniami ma takie same możliwości jak Czytelnik z wyłączeniem możliwości zmiany informacji dotyczących jego konta

4. W tym kroku możliwe jest też określenie katalogu domowego użytkownika, w którym będą umieszczane publikacje dodane przez użytkownika za pośrednictwem interfejsu WWW (więcej informacji znajduje się [tutaj\)](#). W tym celu należy kliknąć przycisk Wybierz..., a następnie w okienku wskazać docelowy katalog (w razie potrzeby rozwijając kolejne węzły w hierarchii) i kliknąć Zatwierdź.

Aby ustalić datę wygaśnięcia konta, należy odznaczyć pole Nie wygasa, a następnie kliknąć umieszczony obok przycisk oznaczony wielokropkiem. Pojawi się kontrolka z kalendarzem, na której należy wskazać wybrany dzień i kliknąć OK. Od dnia wskazanego jako data wygaśnięcia konta,

użytkownik nie będzie mógł się na nie zalogować. Konto, które wygasło, może być przywrócone w edytorze użytkownika poprzez zaznaczenie pola "Nie wygasa" lub wprowadzenie późniejszej daty wygaśnięcia. Podobną funkcję pełni pole wyboru "Zablokowane", z tym że zablokowanie dostępu do konta działa natychmiastowo.

<span id="page-0-0"></span>Aby przejść do następnego kroku należy wybrać przycisk Dalej. Na każdym kroku możliwe jest również zakończenie kreatora (przycisk Zakończ), co spowoduje utworzenie użytkownika, dla którego ustawienia z pominiętych kroków będą miały domyślny stan.

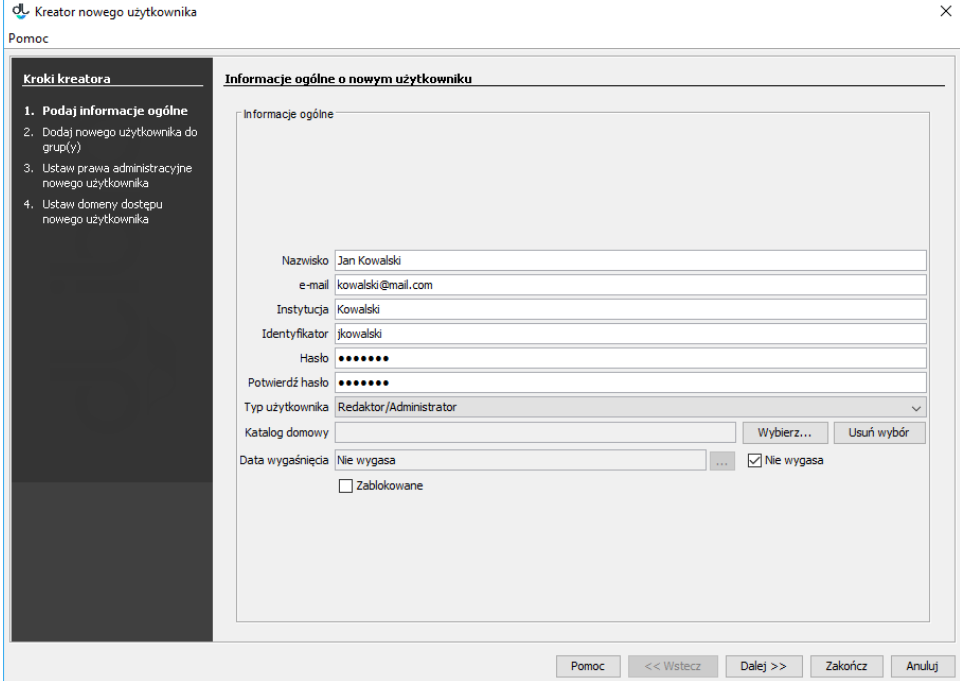

## Kreator nowego użytkownika - dane ogólne

<span id="page-0-1"></span>5. W kroku drugim kreatora ([rysunek poniżej](#page-0-1)) można przypisać nowego użytkownika do grup. Lista Należy do zawiera grupy do których użytkownik będzie należał, lista Nie należy do zawiera grupy do których użytkownik nie będzie należał. Aby przejść do następnego kroku należy wcisnąć przycisk Dalej.

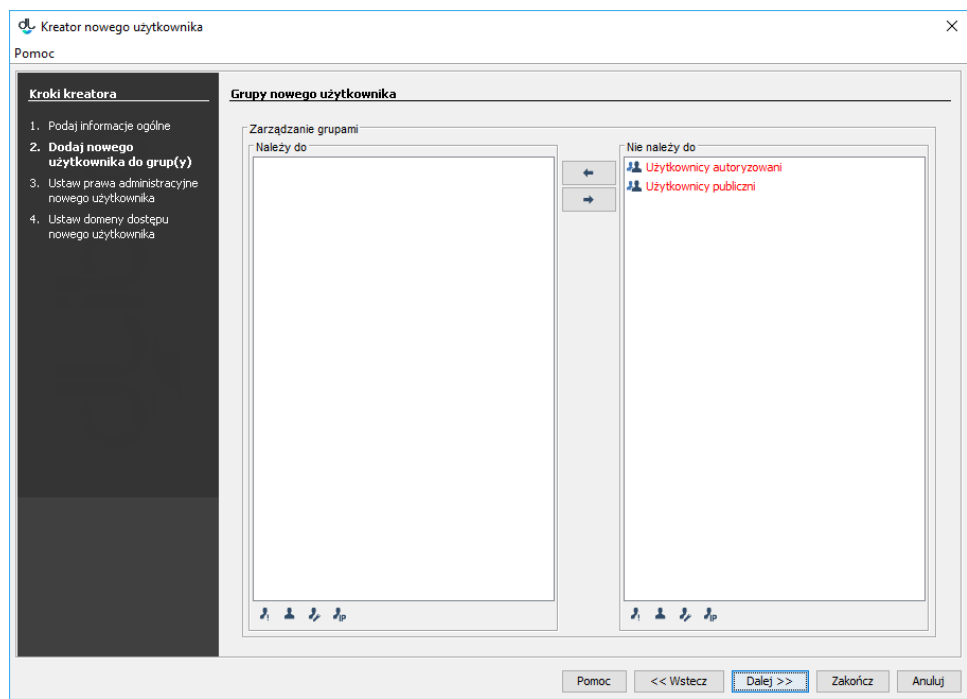

Kreator nowego użytkownika - przypisywanie do grup

<span id="page-1-0"></span>6. W kroku trzecim ([rysunek poniżej](#page-1-0)) należy przypisać użytkownikowi prawa administracyjne (szczegółowe znaczenie praw opisane jest [tutaj\)](https://docs.psnc.pl/display/DLI6/01.+Uprawnienia+na+poziomie+biblioteki). Aby przejść do następnego kroku należy wcisnąć przycisk Dalej.

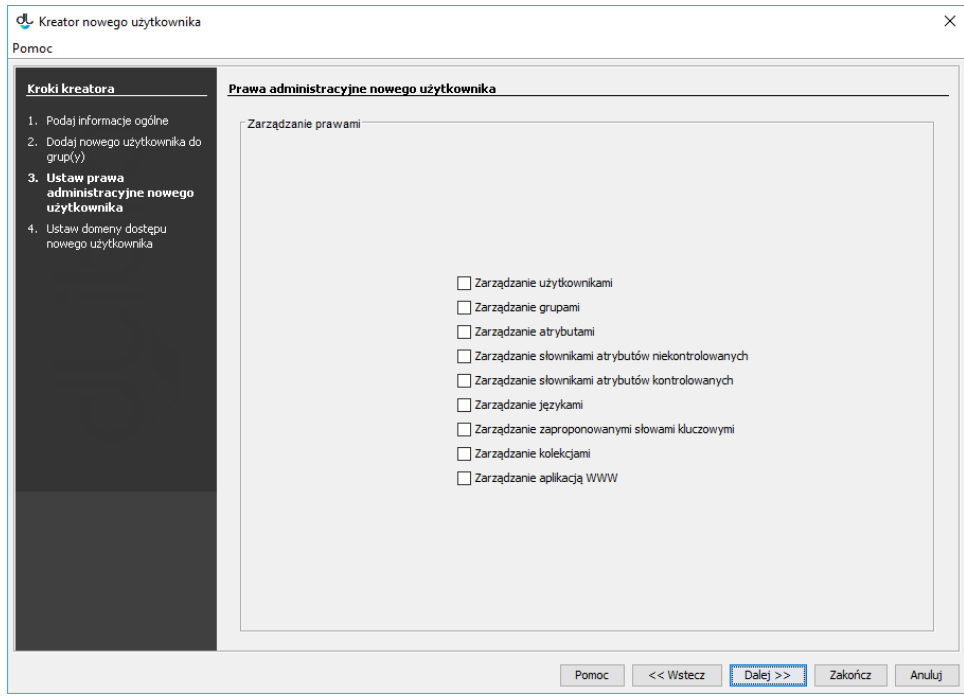

Kreator nowego użytkownika - przypisywanie praw administracyjnych

<span id="page-1-1"></span>7. W kroku czwartym [\(rysunek poniżej\)](#page-1-1), ostatnim, można podać domeny dostępu dla użytkownika. Zarządzanie domenami dostępu opisane jest szczegółowo [tutaj](https://docs.psnc.pl/pages/viewpage.action?pageId=65725).

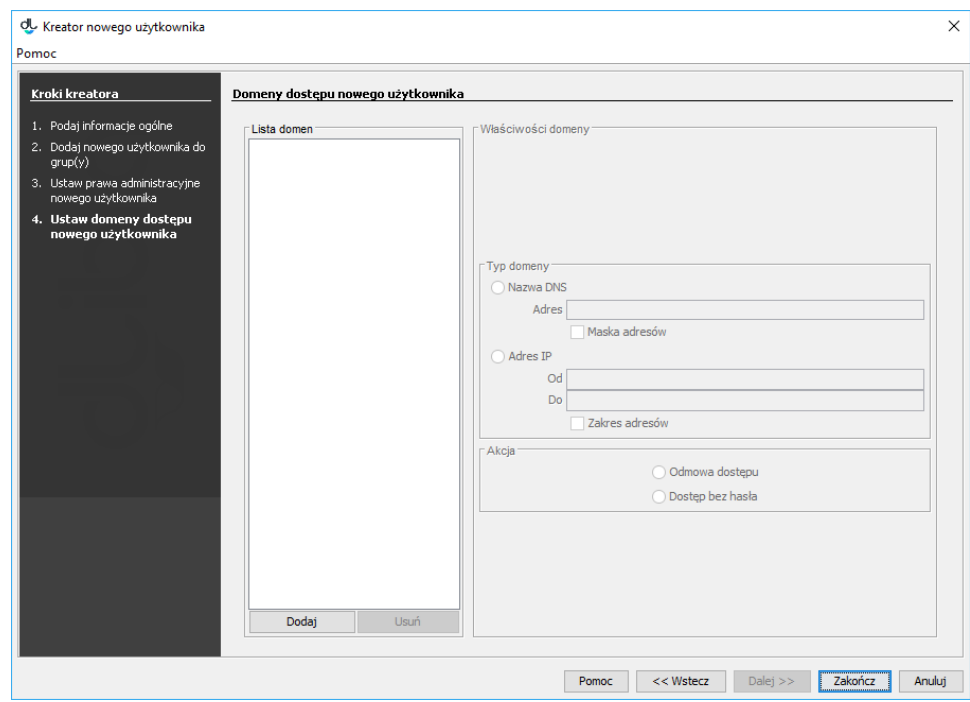

Kreator nowego użytkownika - definiowanie domen dostępu

Aby usunąć użytkownika:

- 1. W drzewku biblioteki należy wybrać użytkownika, który ma zostać usunięty.
- 2. Należy wybrać przycisk W *Usuń* lub użyć menu kontekstowego albo rozwijanego.